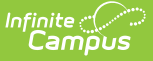

## **Recurring Payments (Portal)**

Last Modified on 08/05/2021 8:14 pm CDT

#### **PATH:** *My Accounts > Recurring Payments*

Using recurring payments, you can pay installments for a fee, pay for recurring services from the district, or automatically add money to a Food Service account when it reaches a low balance. Districts have the option to enable or disable Recurring Payments. Check with your district if this option is not available.

### **Where do I go to set up Recurring Payments?**

The Recurring Payments tool is part of My Accounts. My Accounts appears on the screen when you are looking at the Today, Food Service, or Fees tools.

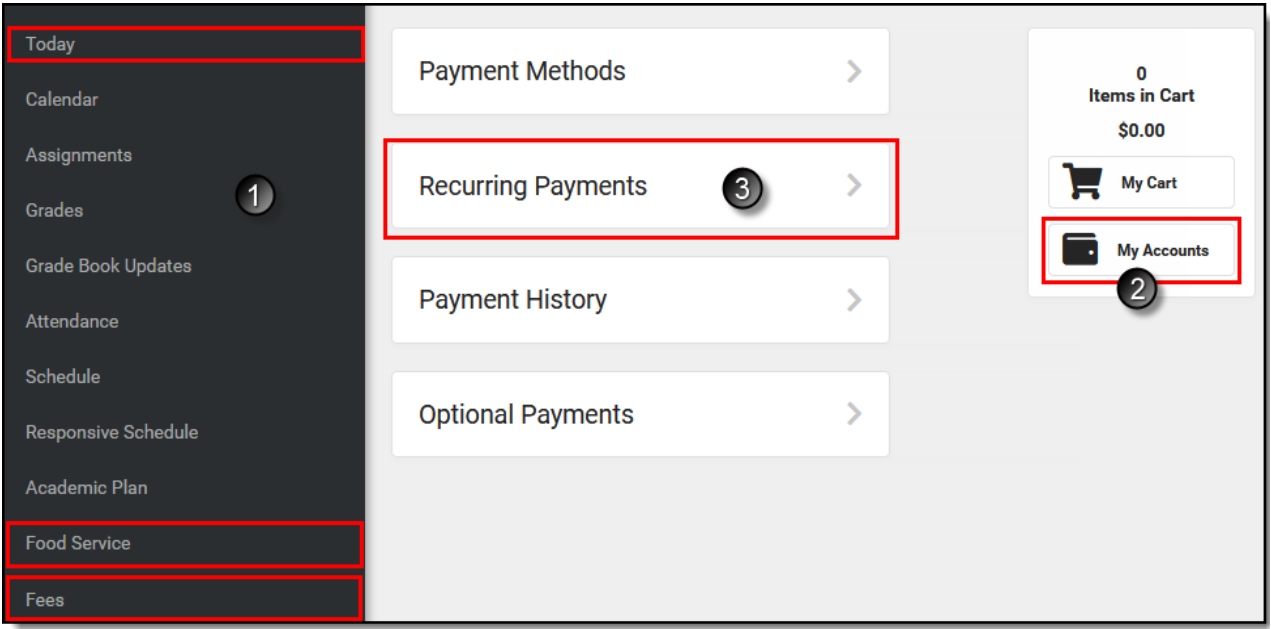

#### **How do I automatically add money to a Food Service account?**

- 1. Select **Recurring Payments**.
- 2. Select **Food Service**.
- 3. Select a **Frequency Option**: *Weekly, Semi-Monthly (1st and 15th of Month), Monthly*or *Low Balance*.
- 4. Select the **Payment Method** you want to use and the**Email Address** for Campus to send the receipt.
- 5. Select **Save**.

Need more information?

See the following Automatically Add Money to a Food Service Accountsection for more details.

#### **How do I set up Recurring Payments for Fees?**

1. Select **Recurring Payments**.

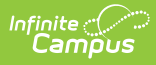

- 2. Select the fee that you want to pay in installments.
- 3. Complete the required fields.
- 4. Select **Save**.

Need more information?

See the following Set up Recurring Payments for Fees section for more details.

#### **How do I edit my Recurring Payments?**

- 1. Select **Recurring Payments**.
- 2. Select the fee or food service payment you want to edit.
- 3. Complete the required fields.
- 4. Select **Save**.

### **Automatically Add Money to a Food Service Account**

Complete the following steps to automatically add money to your Food Service account on a monthly basis or when it reaches a low balance.

**Step Action**

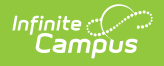

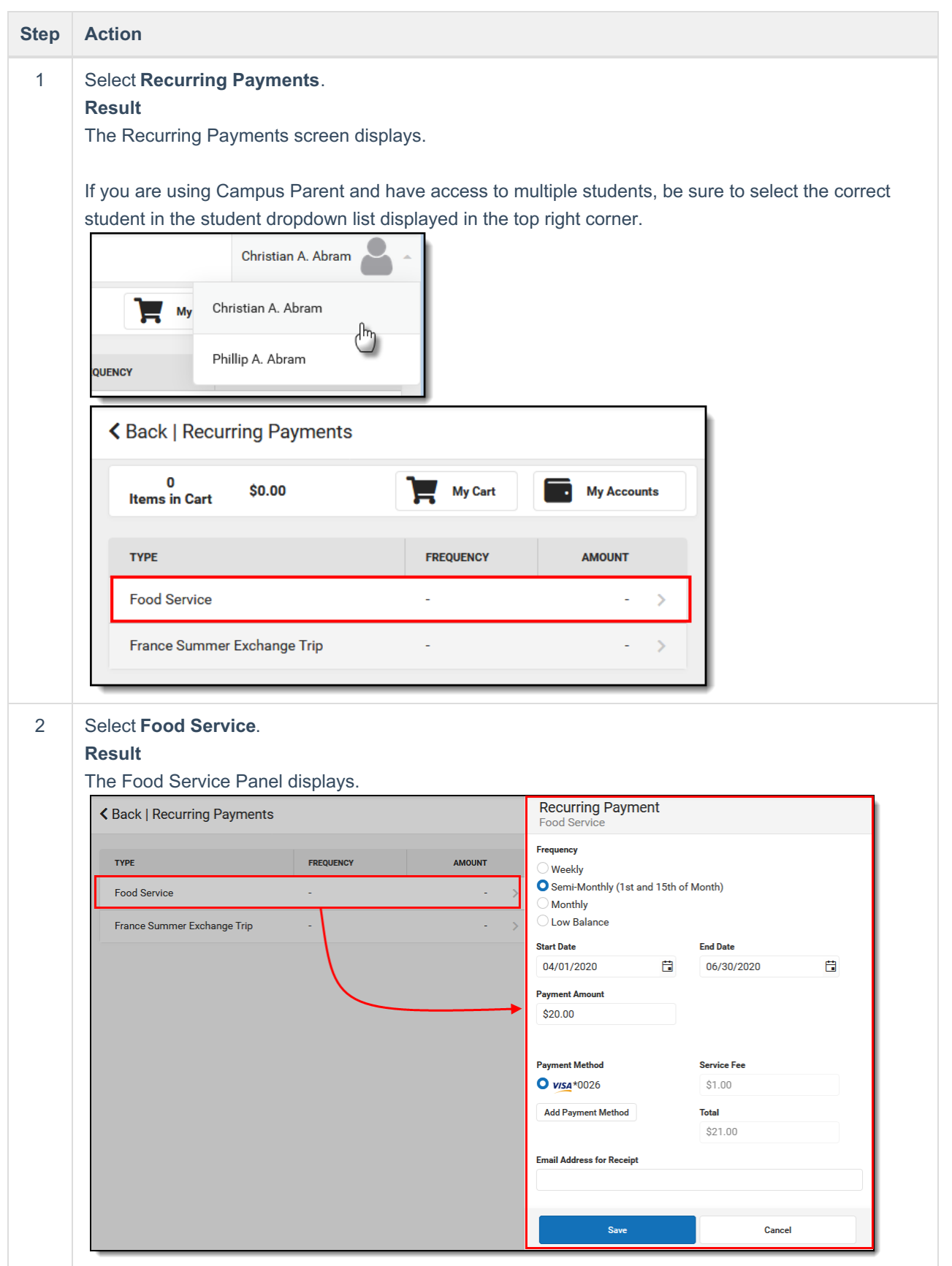

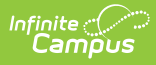

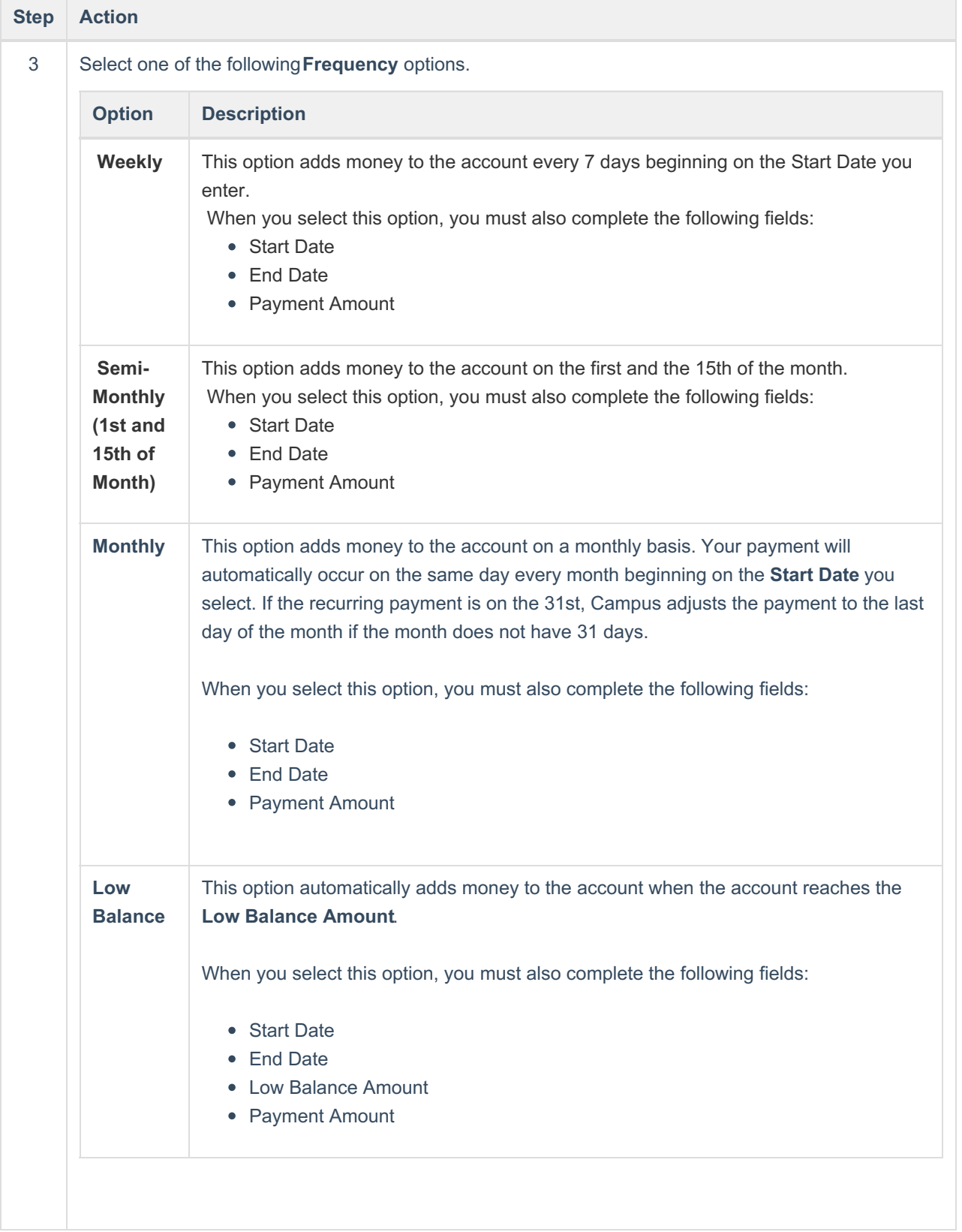

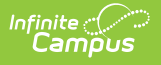

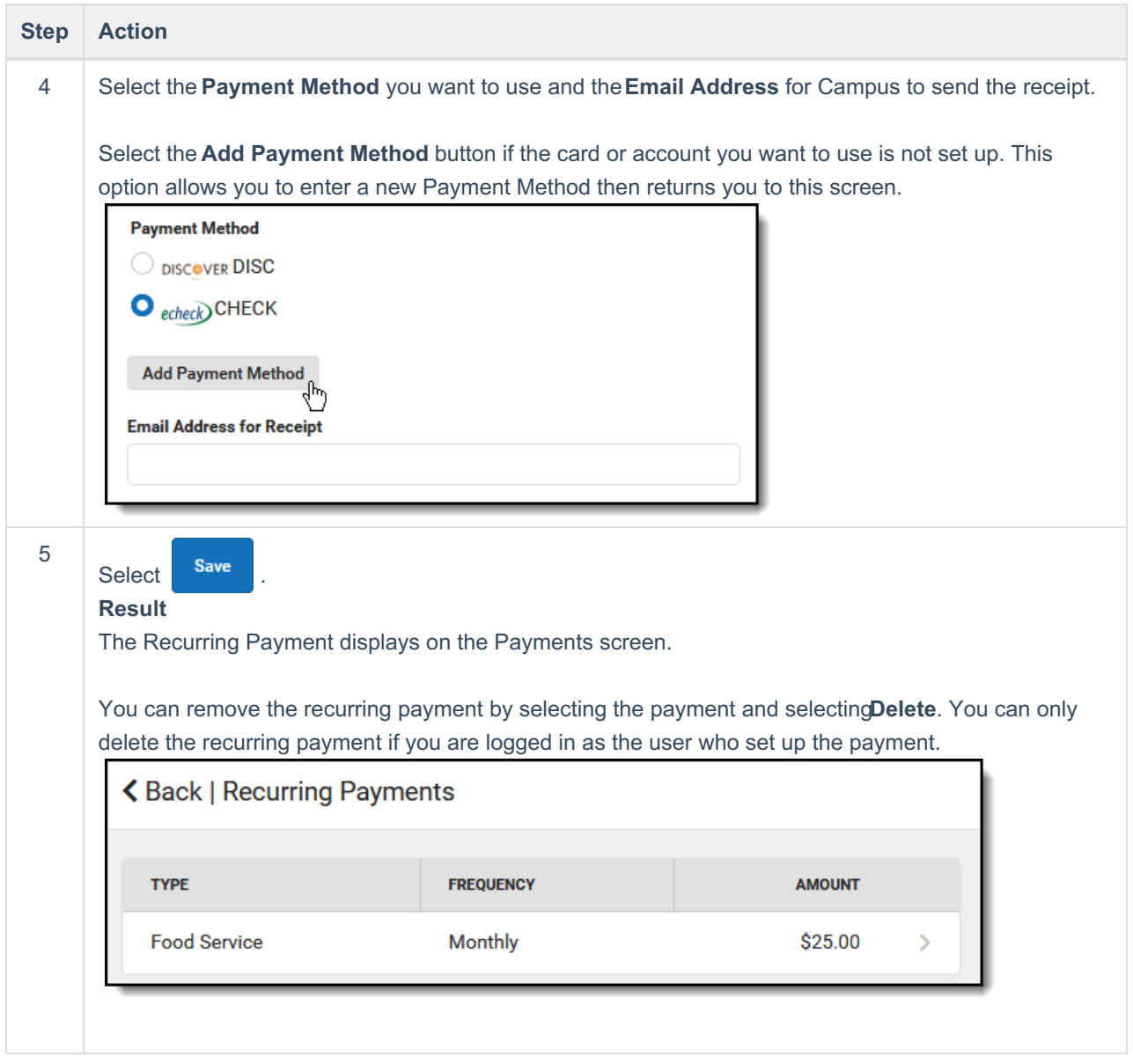

# **Set up Recurring Payments for Fees**

Using recurring payments, you can pay installments for a fee or pay for recurring services from the district.

Before you can set up a Recurring Payment for anOptional Fee, you must first make a payment on the optional fee. After you make your first payment, Campus assigns the optional fee to the student and the fee displays in the student's list of fees. After you make a payment and Campus assigns the fee to the student, you can use the Recurring Payments tool to schedule a recurring payment for that fee.

**Step Action**

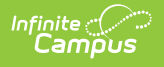

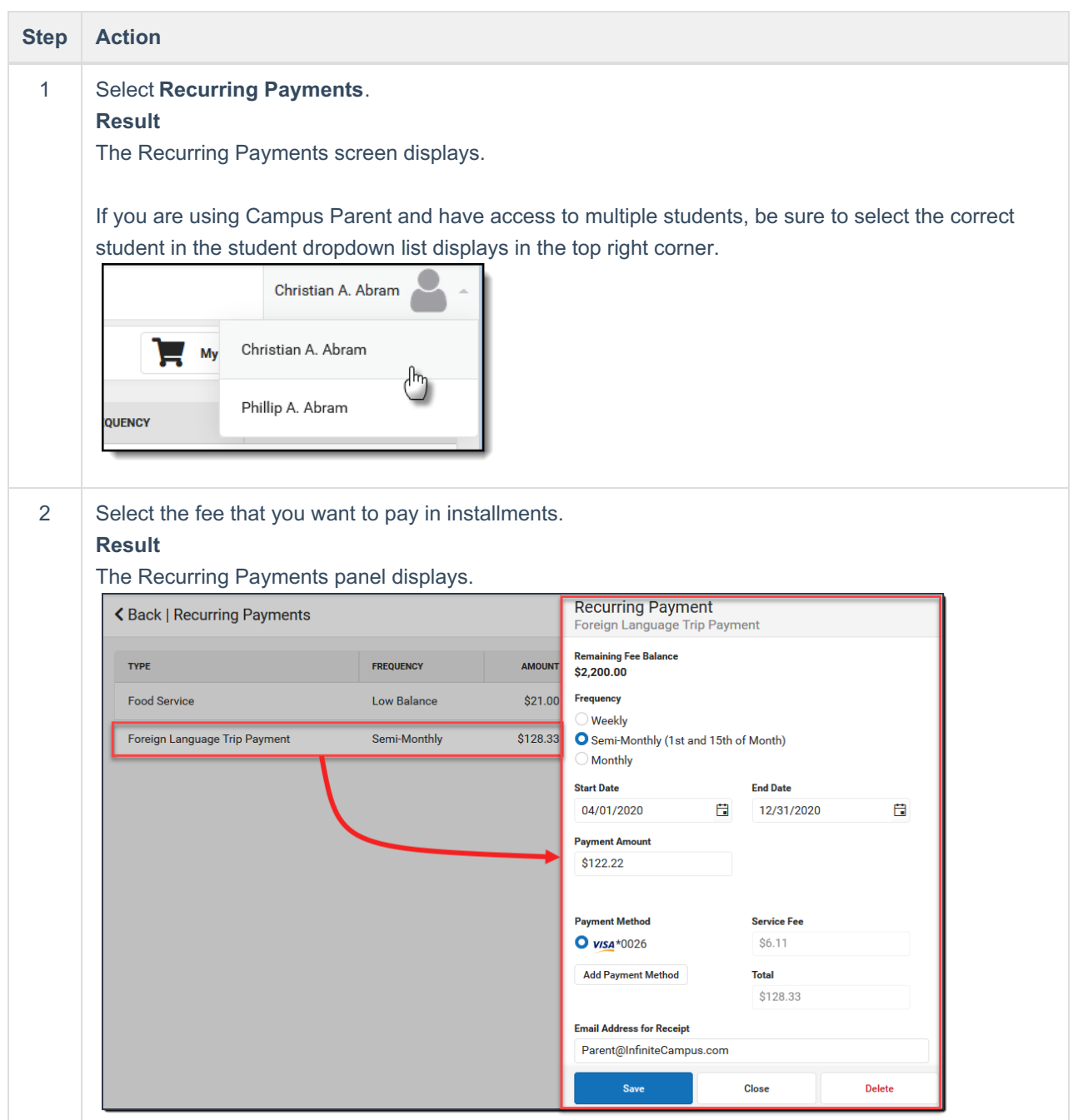

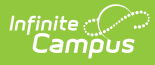

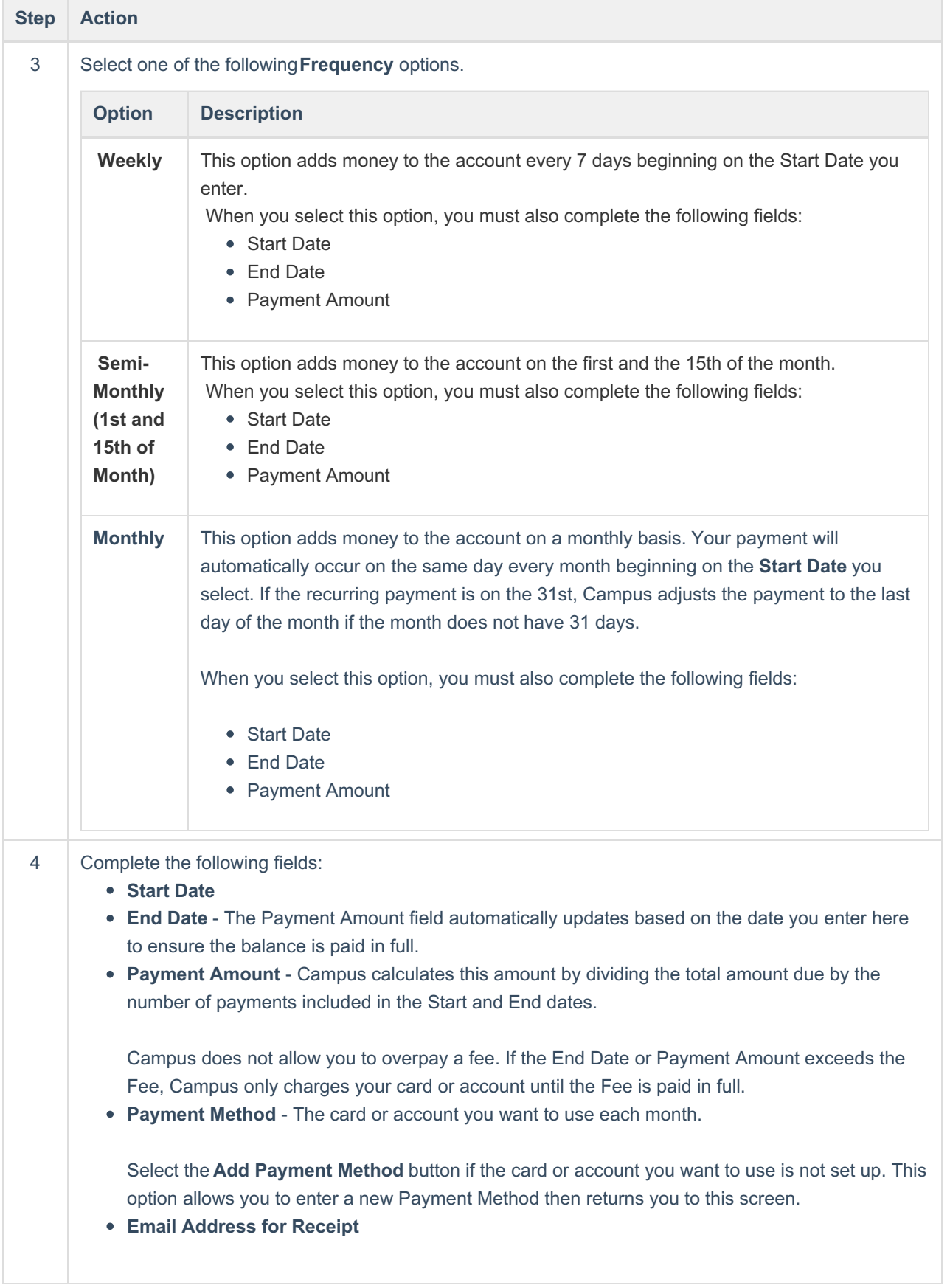

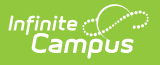

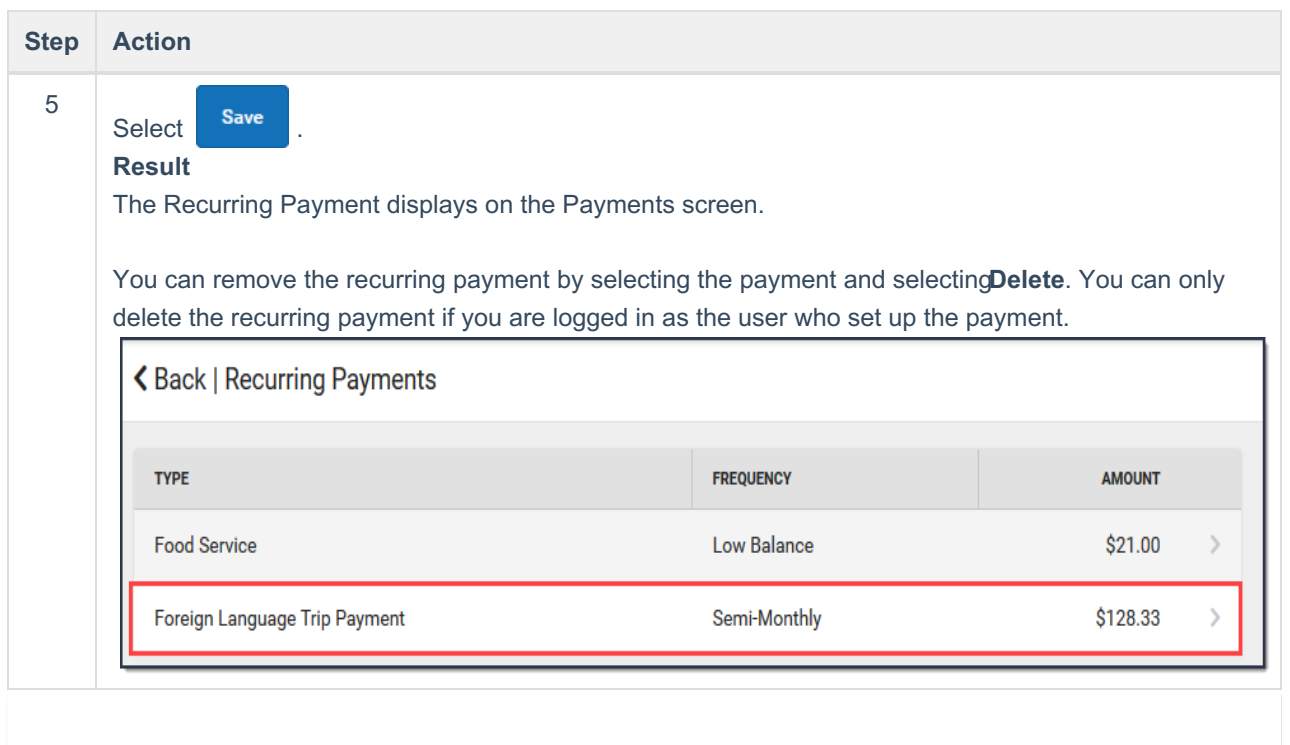